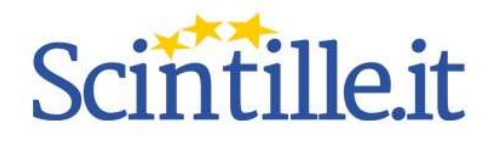

# Come costruire un grafico a rete

## Autore: Patrizio Vignola

Per esprimere mediante una rappresentazione iconica il contenuto della rubrica è possibile costruire un grafico a rete utilizzando un foglio di calcolo (OpenOffice Calc, Gnumeric GNU/Linux, Google Sheets, LibreOffice Calc, Microsoft Excel, Apple Number). Nel successivo esempio è stato utilizzato il software libero LibreOffice Calc.

- Dopo aver aperto un foglio di calcolo, nelle prime righe (1-5) della prima colonna scrivere le intestazioni necessarie.
- Nelle successive righe (6-10) riportare le dimensioni (quanto si intende osservare: obiettivi/sottobiettivi) già annotate nella rubrica.
- Nella colonna D, righe 6-10, inserire gli indicatori numerici relativi alle osservazioni effettuate dall'alunno, si illustrerà in seguito il motivo di questo passaggio.
- Nella colonna E invece, sempre righe 6-10, inserire gli indicatori numerici relativi alle osservazioni effettuate dal docente.
- Selezionare i dati compresi tra le righe 6 e 10 delle colonne da A a D e cliccare "Inserisci grafico" nella barra di formattazione.
- Nel menù a tendina, come si vede nella Fig. 1, cliccare "Rete", quindi "Solo linee", quindi "Successivo"<sup>1</sup> .

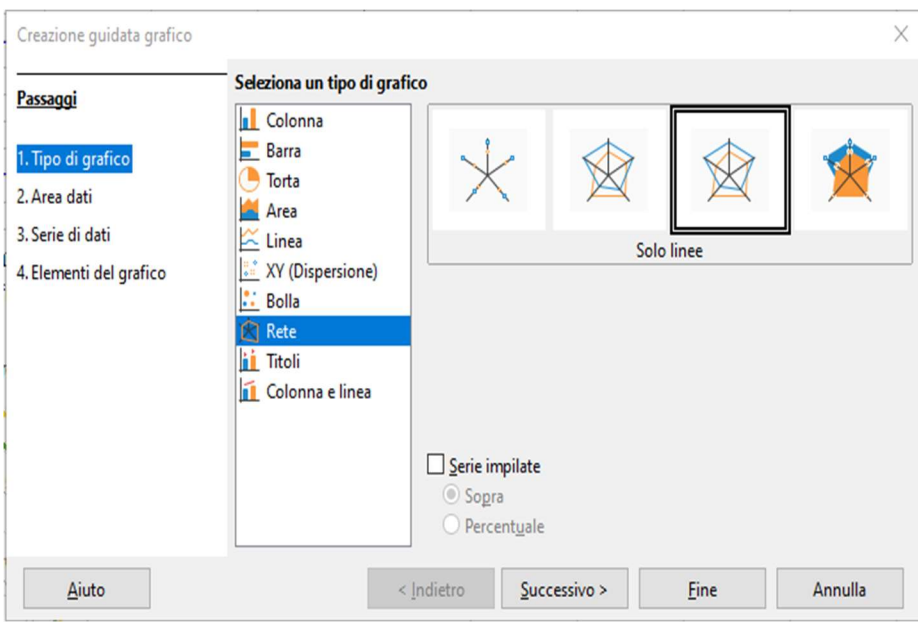

### 1 Fig. 1 Rete

Documento allegato all'articolo di Patrizio Vignola "Rubrica visiva: una nuova proposta" pubblicato sul sito di Scintille.it nel maggio 2022.

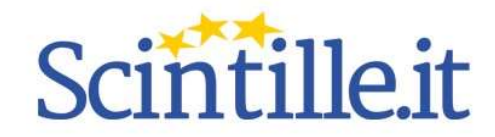

 Nella nuova finestra come in Fig. 2 spuntare "Prima colonna come didascalia", quindi cliccare "Successivo"<sup>2</sup> .

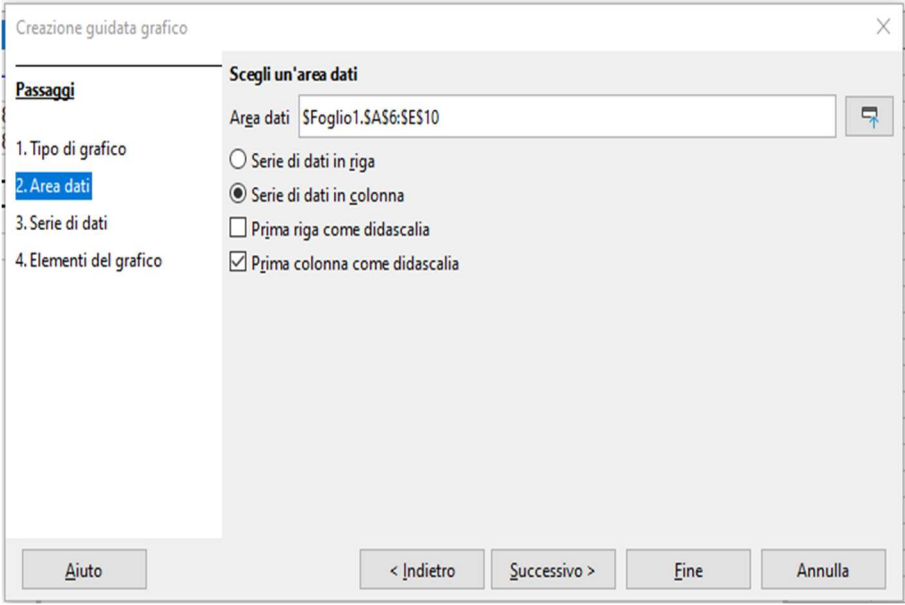

 Nella successiva finestra (vd. Fig. 3) selezionare le colonne D ed E ed attribuire loro la titolazione (per es. studente e docente. Si illustrerà in seguito la ragione di questo esempio). Poi cliccare "Successivo"<sup>3</sup> .

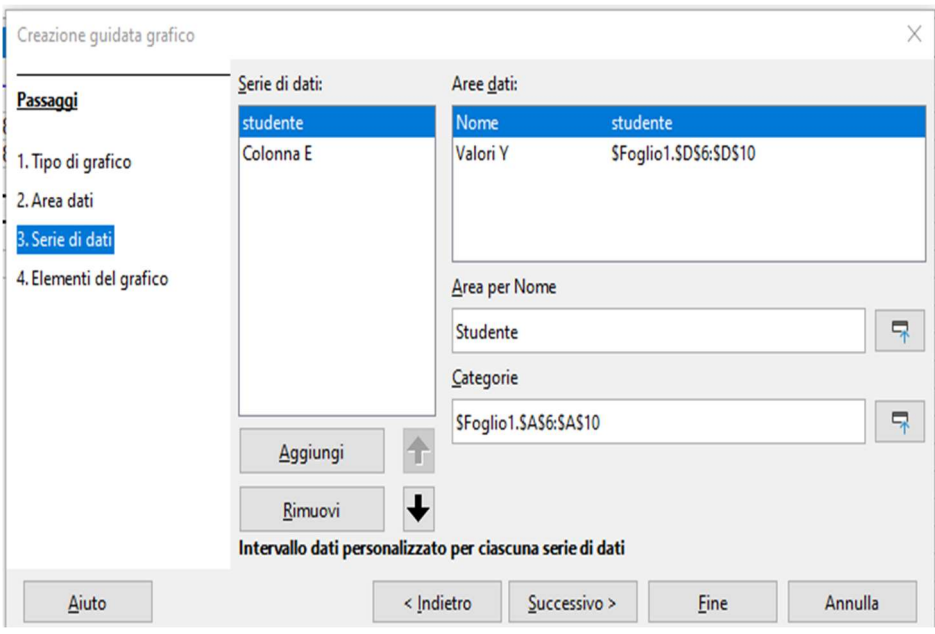

2 Fig. 2 Prima colonna come didascalia

3 Fig. 3 Titolo colonne

Documento allegato all'articolo di Patrizio Vignola "Rubrica visiva: una nuova proposta" pubblicato sul sito di Scintille.it nel maggio 2022.

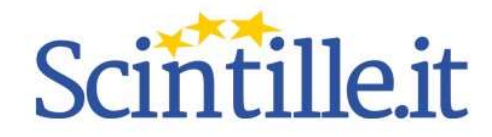

### All'interno della nuova maschera attribuire il

titolo e se necessario il sottotitolo. Al termine (vd. Fig. 4) cliccare "Fine"<sup>4</sup>.

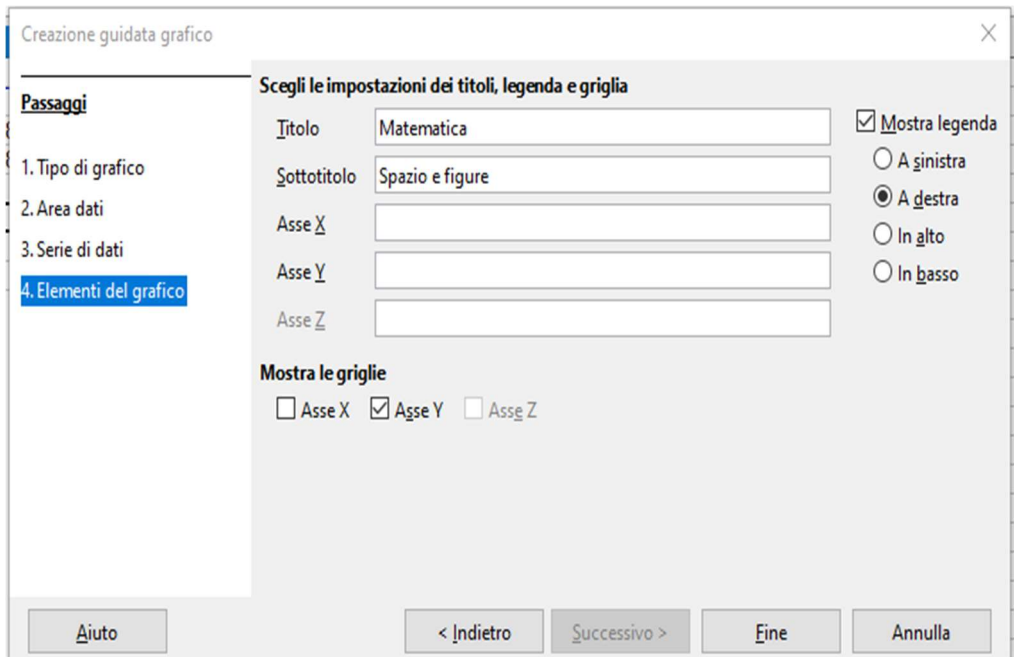

 Cliccare due volte sull'immagine del grafico (vd. Fig. 5), quindi su "Inserisci" nella barra del menù; nella successiva finestra a cascata selezionare "Inserisci etichette dati" e spuntare "Valore come numero" per far apparire le misurazioni sugli assi del grafico<sup>5</sup>.

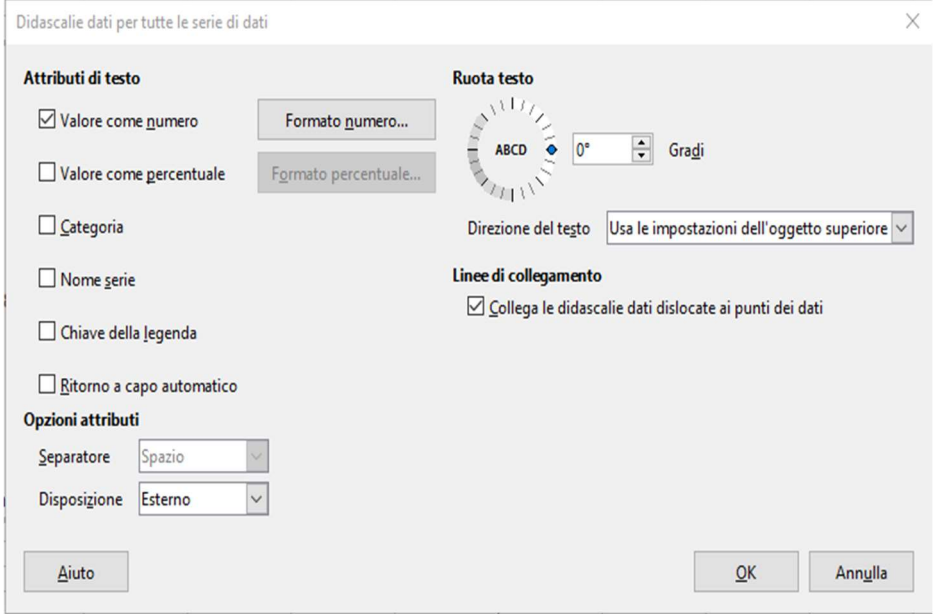

- 4 Fig. 4 Titolo e sottotitolo
- 5 Fig. Valore dati

Documento allegato all'articolo di Patrizio Vignola "Rubrica visiva: una nuova proposta" pubblicato sul sito di Scintille.it nel maggio 2022.

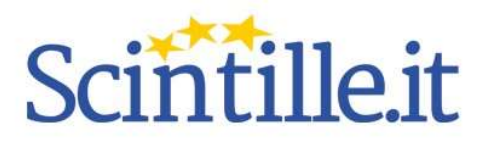

Documento allegato all'articolo di Patrizio Vignola "Rubrica visiva: una nuova proposta" pubblicato sul sito di Scintille.it nel maggio 2022.